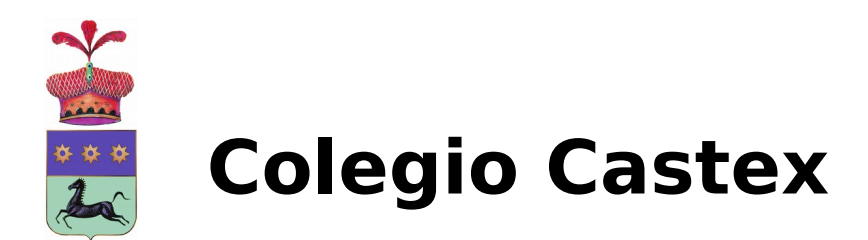

Bariloche, 18 de Febrero de 2021.

Estimadas Familias:

Por la presente les informamos los procedimientos para ingresar al aula de clases con la Plataforma Telemática de Educación TIC ciclo 2021.

Ej. de email que recibirá cada padre/alumno:

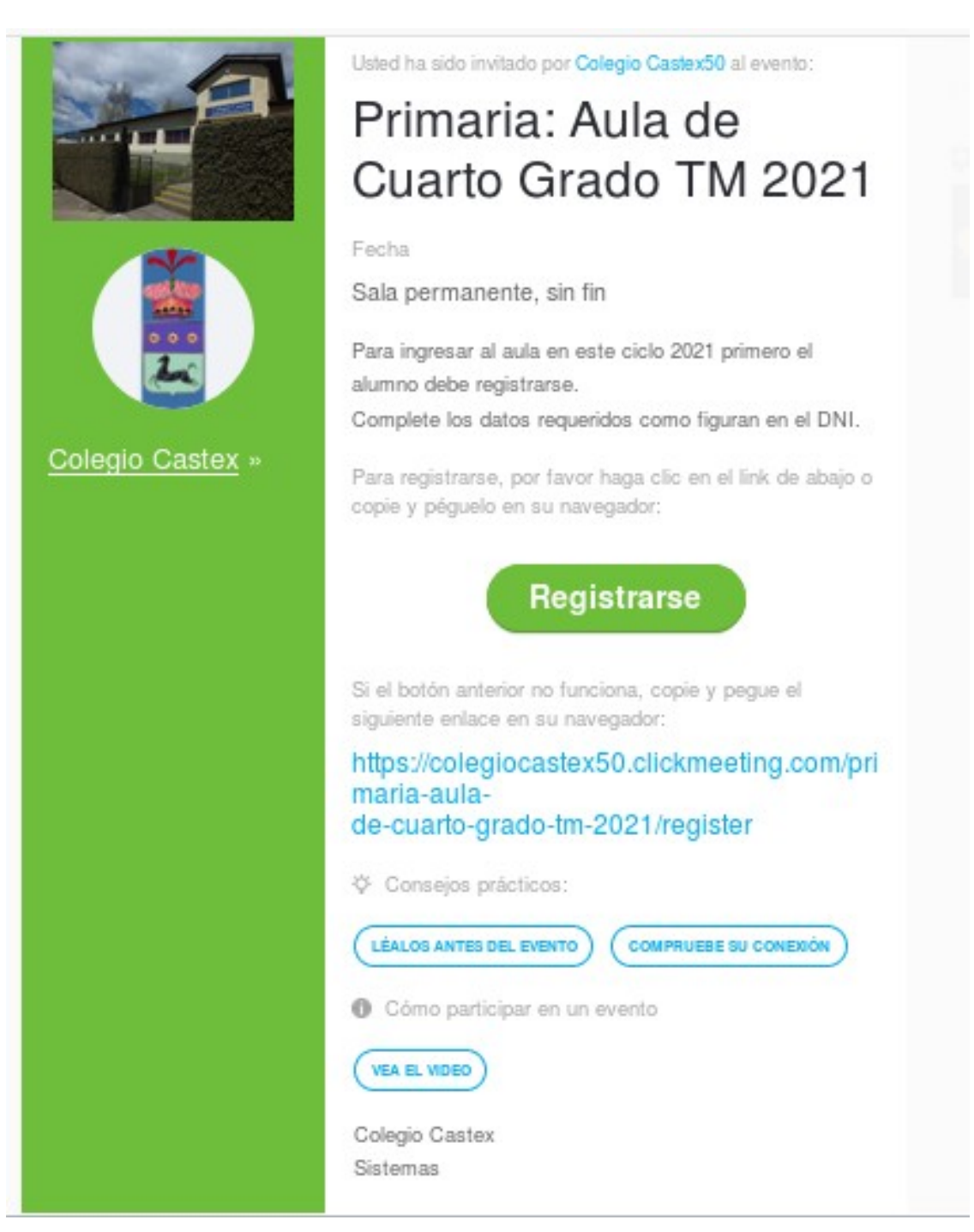

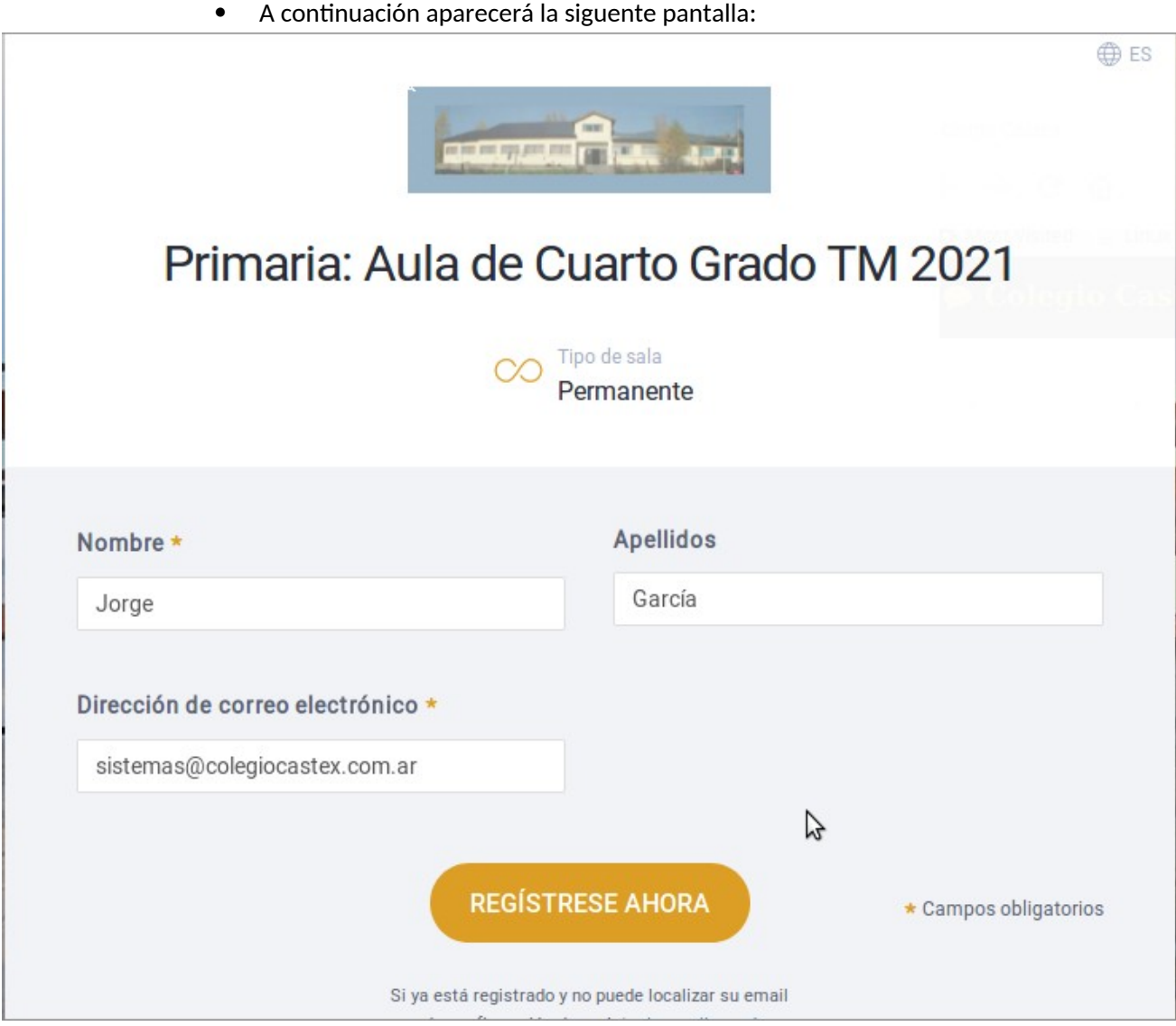

- Una vez completado y enviado el formulario, recibirá un email con la confirmación de su registro.
- Luego de estar todo correcto, recibirá el email con la confirmación de la inscripción en dicha aula y el link para ingresar al aula. En caso contrario volverá a recibir un email para rehacer el registro.

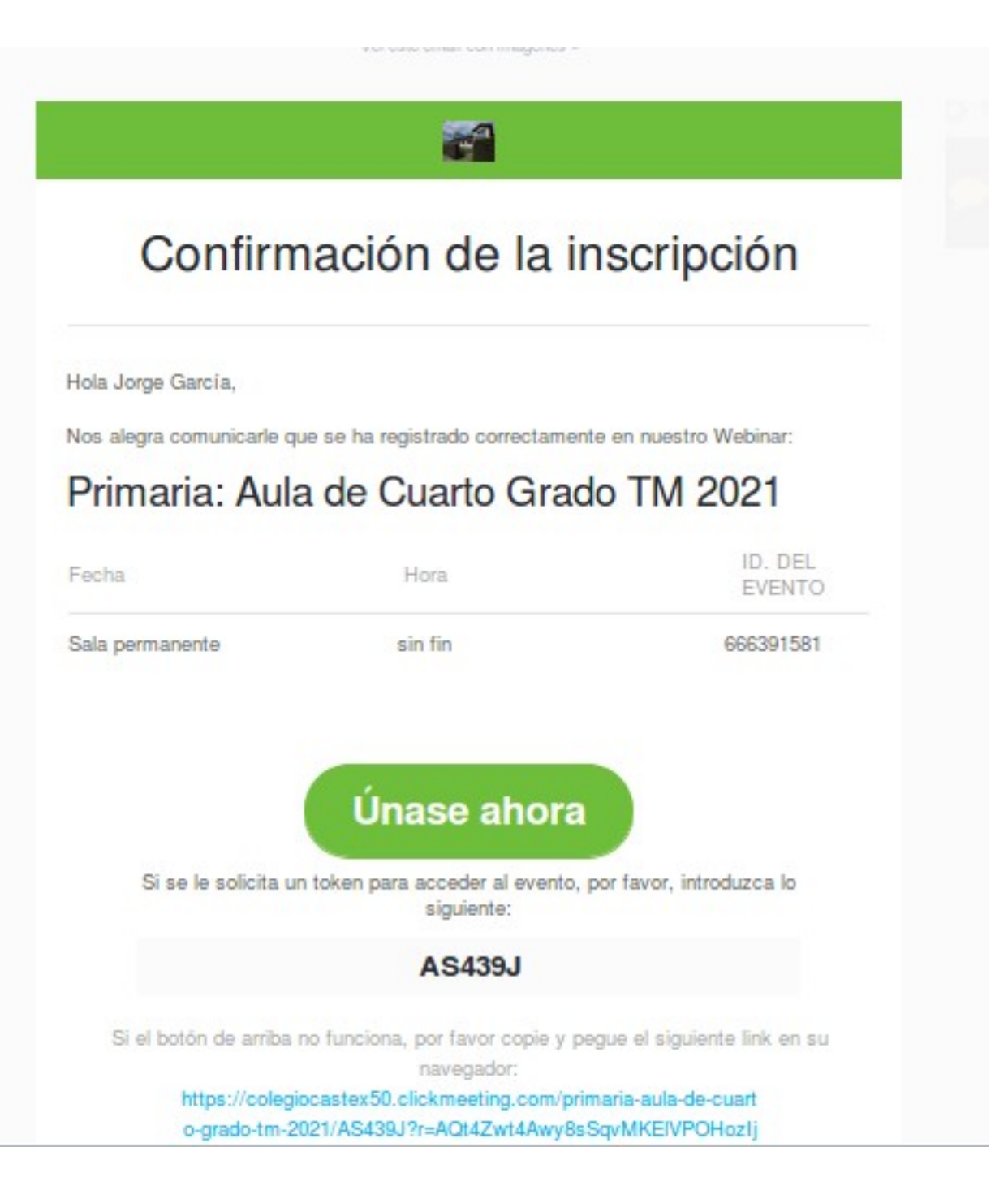

- Para ingresar en una computadora:
	- o solo presionar "**Únase ahora**" y seguir las instrucciones.
	- o O abrir el navegador (Chrome, Firefox o Safari) copiar y pegar el link que está en la invitación en una solapa y seguir las instrucciones.
	- o Si la clase no ha comenzado ingresaran a la sala de espera y cuando el profesor comience la clase los ingresará automáticamente al aula.
- Para ingresar en un celular inteligente o Tablet:
	- o Hacer el mismo procedimiento que en la computadora.
	- o Cuando pregunte si se abre en el navegador o en la APP. Elegir el navegador.
	- o Una vez ingresado ir a configuración o ajustes del navegador (normalmente arriba a la derecha) y tildar "**Sitio de escritorio**".
- En ambos casos pasar a pantalla completa
- o Para el caso de los celulares inteligentes acostar el celular, y ponerlo en soporte a 45° (disponible para su compra en el colegio), es indispensable tener un lapicera con goma capacitiva para actuar en la pantalla (también disponible para la compra en el colegio).
- o Si se instaló por error la APP. Se debe ir a "configuración" "aplicaciones" del celular y desinstalar la APP clickmeeting.
- Quien no disponga de ningún medio para asistir, se coordinara con sistemas a través de las coordinadoras para analizar posibles soluciones antes del comienzo del próximo ciclo lectivo.

## Atentamente

Dirección de Sistemas